#### **Install R Software**

Visit R project web site using the following URL: **<https://cran.r-project.org/>**

In R web site, click on the **Download R** for the system that you use. This instruction is for Windows system, so you will click on Download R for Windows.

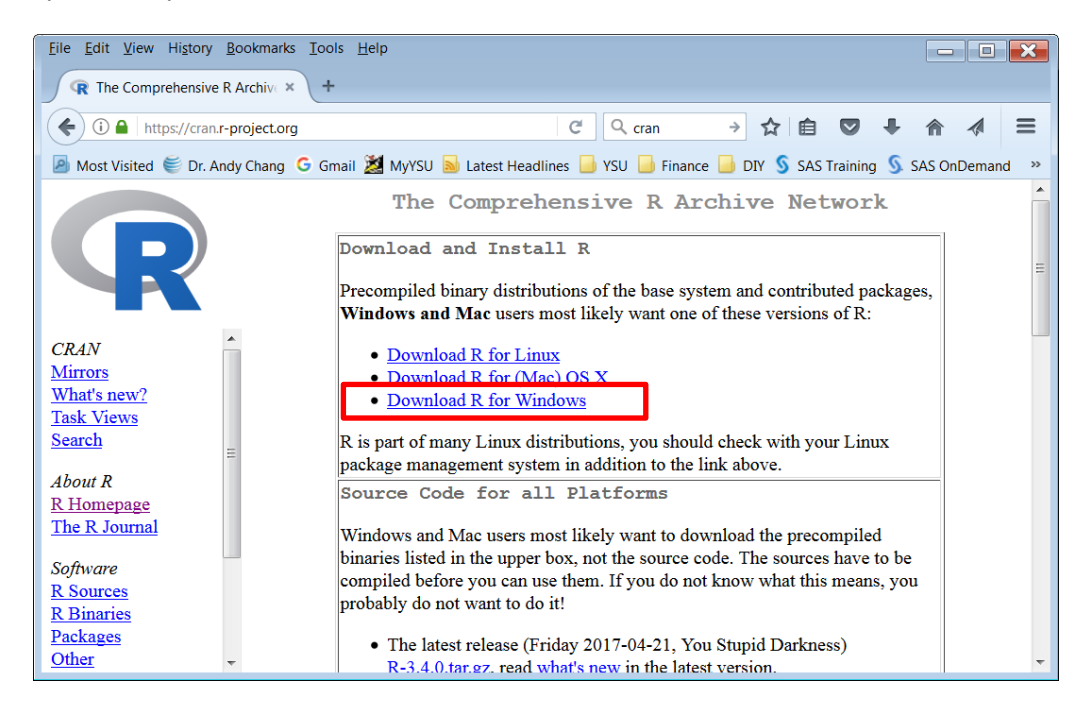

The **R-3.4.0-win.exe** file will be downloaded to your computer. Find the R-3.4.0-win.exe file or any most recent version of the installation file that you just downloaded from CRAN and run/double-click on this file to install R. You will see the following window. I use the default folder as you see in the window dialog box and click **Next** button to continue.

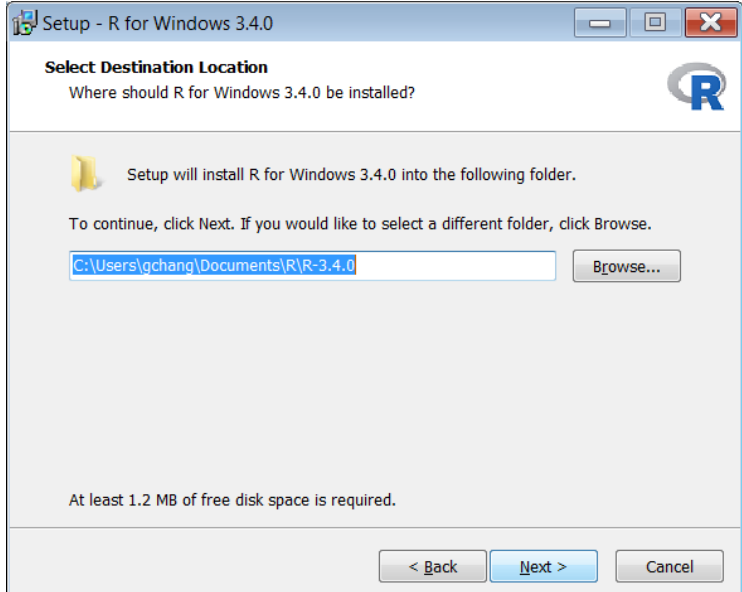

In the following setup window, you can just click on **Next** button to continue with all boxes checked that will install all options.

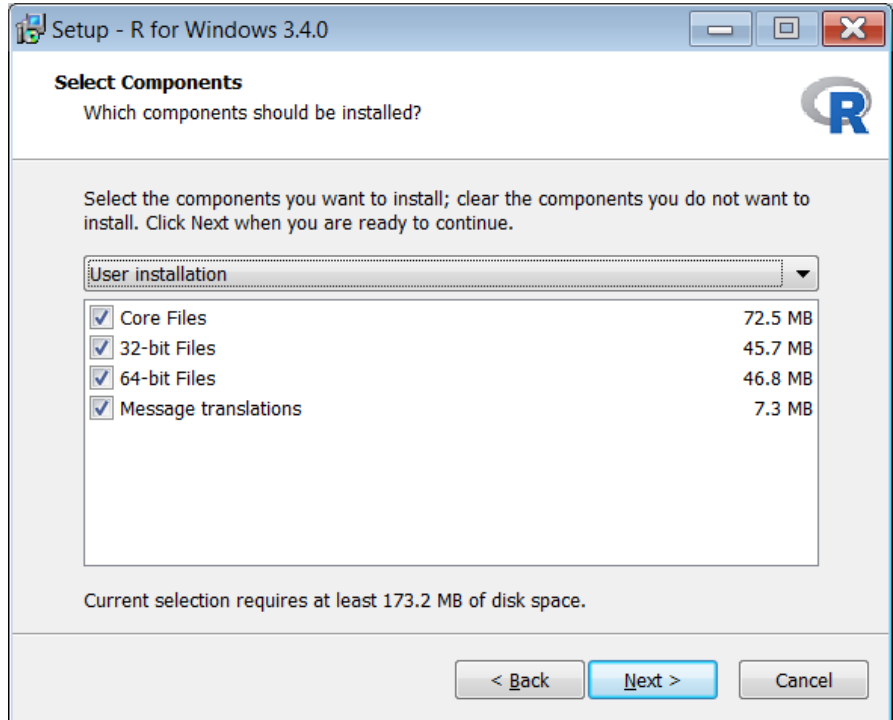

In the following window for startup option, you choose **Yes (customized startup)**, and then click **Next**.

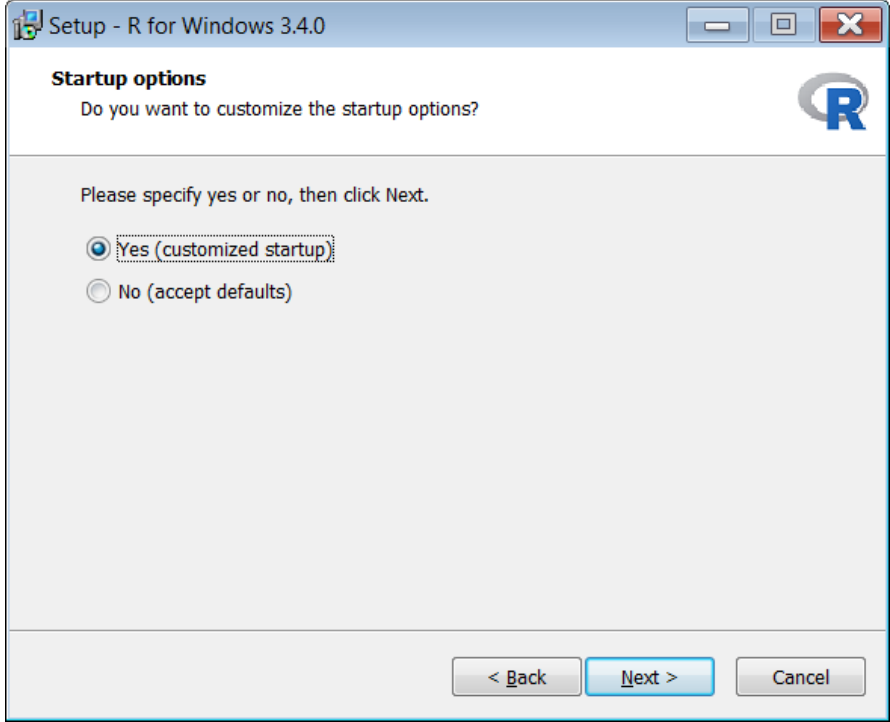

In the window for Display Mode, choose **SDI**, and click **Next button**. This option is best for running R Commander package.

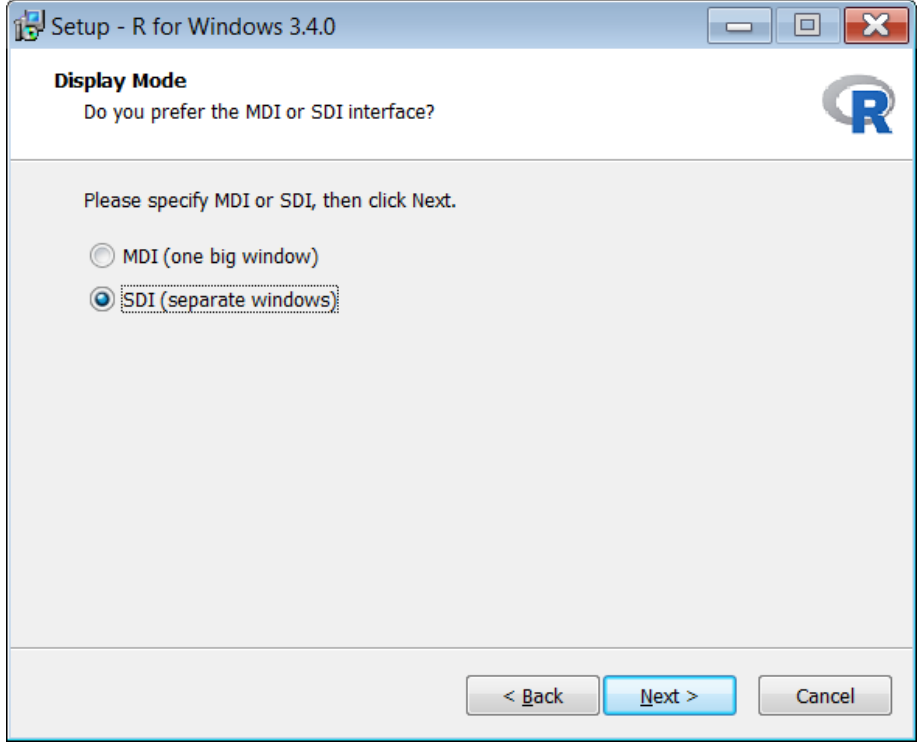

For Help Style, you can just leave it as HTML help, and click **Next** button.

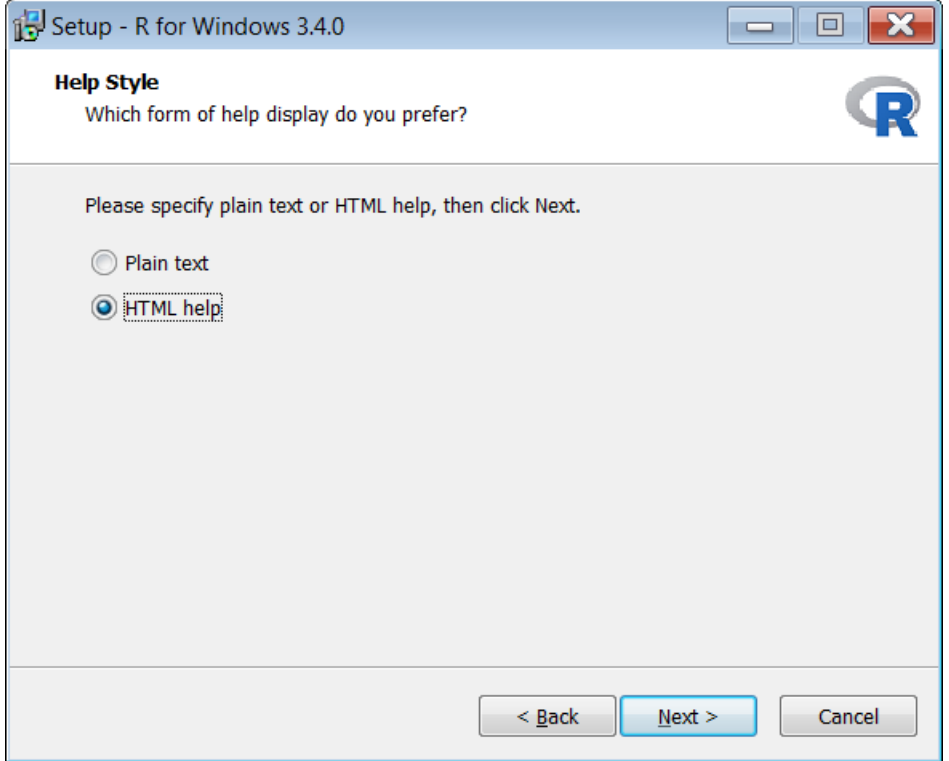

Click **Next** button in the Select Start Menu Folder.

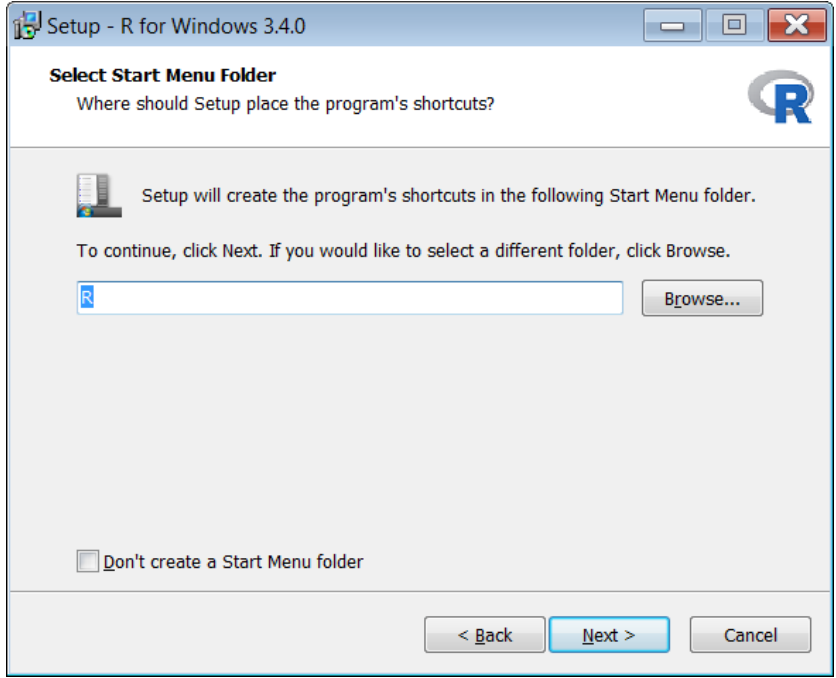

Click **Next** again in the Select Additional Tasks window.

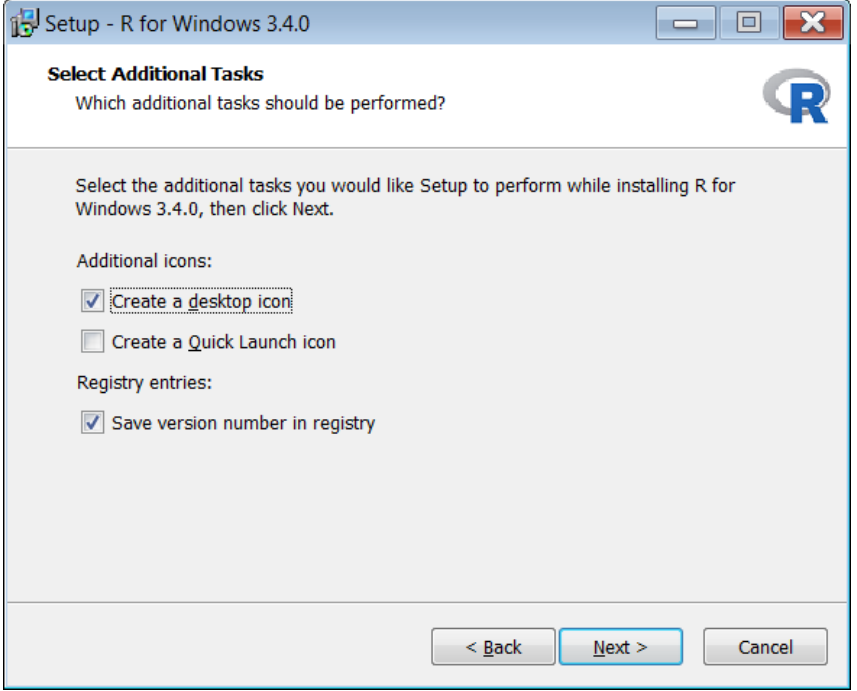

Wait till the installation is complete.

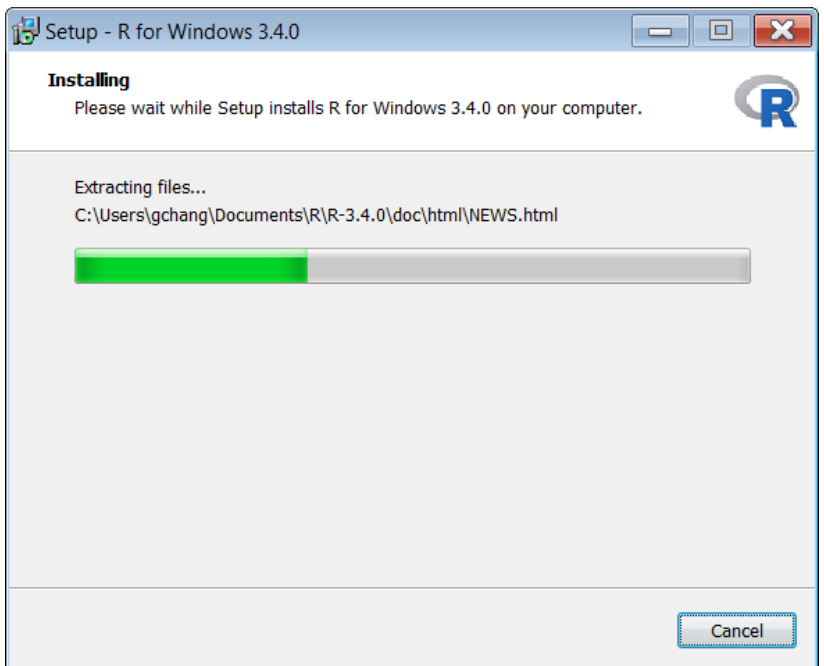

Click **Finish** button to complete the installation of R package.

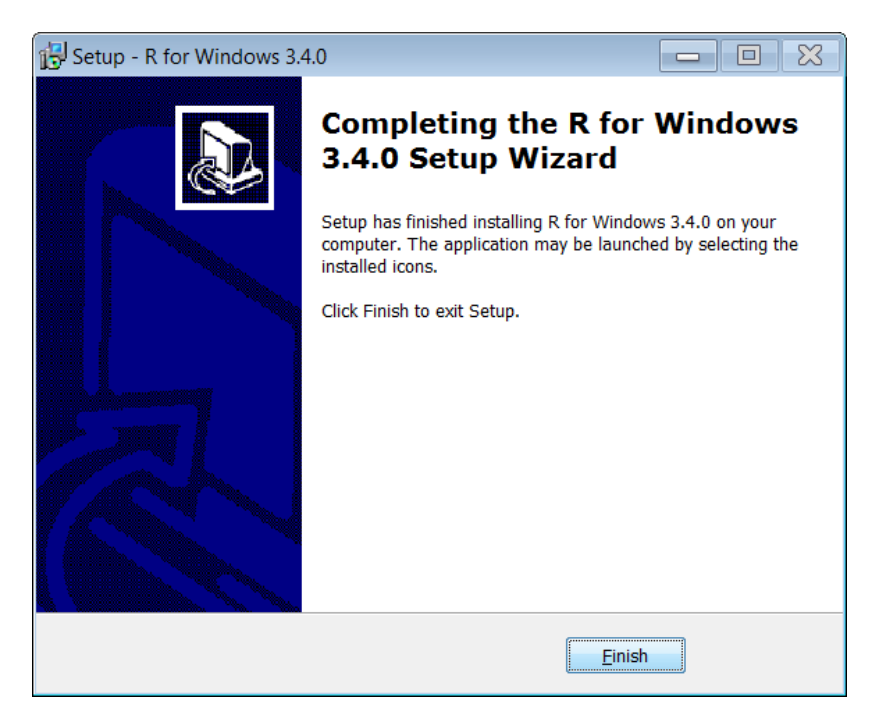

To run R software, click on the R icon on your desk top or where the file is located. You will see the following R Console window.

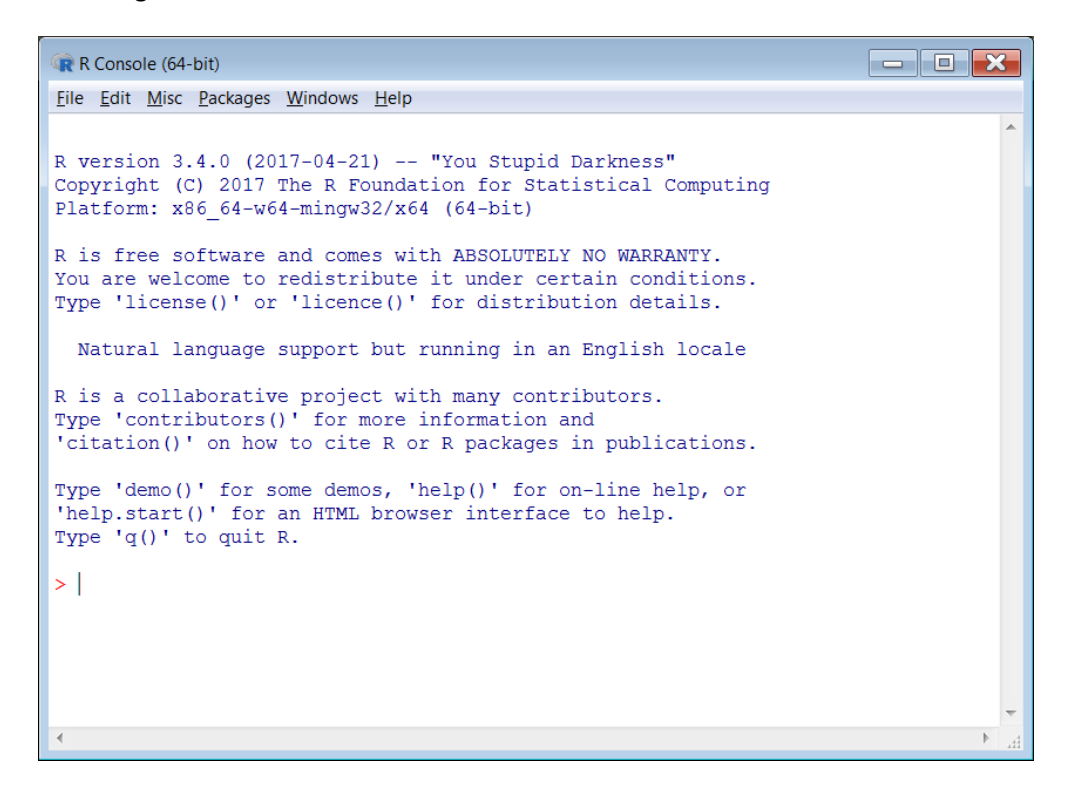

To install R Commander package, click on **Packages** and select **Install package(s)…**

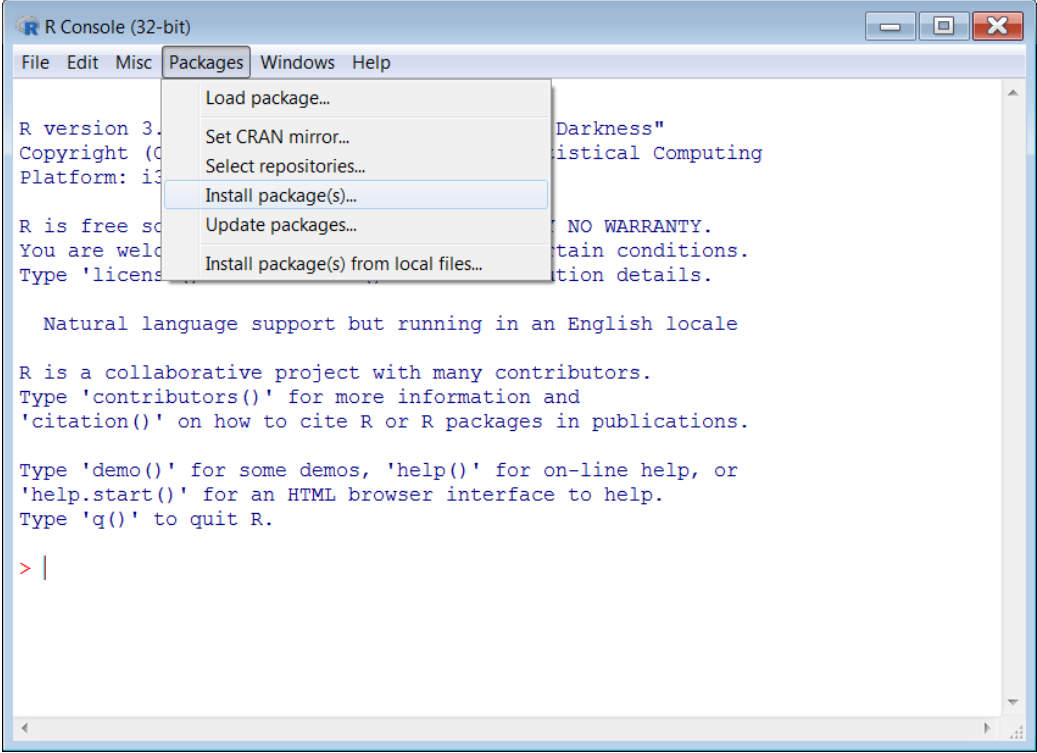

You will be asked to choose a mirror site. I chose **USA (KS) [https]**. You can choose any other site.

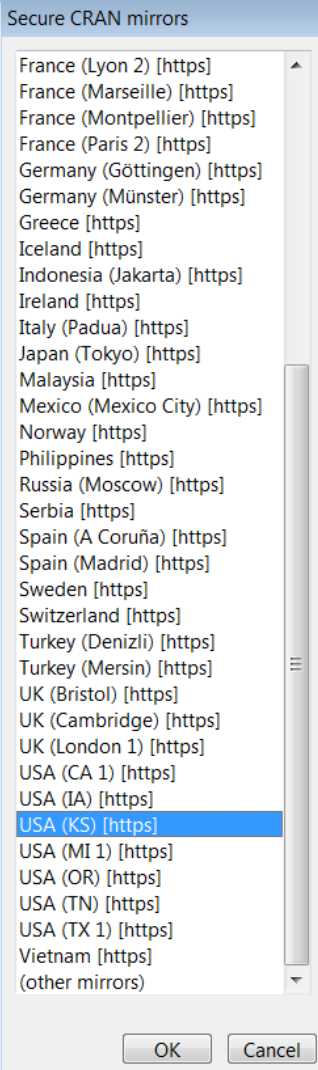

When you are asked to choose packages, you can choose **Rcmdr** for R Commander only, or choose **RcmdrPlugin.IPSUR** which is R Commander plus few other functions provided by IPSUR package. If you choose RcmdrPlugin.IPSUR, the Rcmdr will be also included.

After you clicked OK button, it will take few minutes to complete the installation.

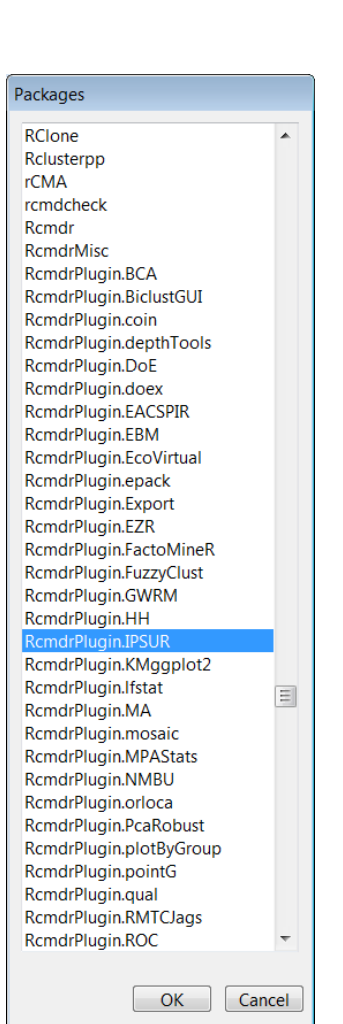

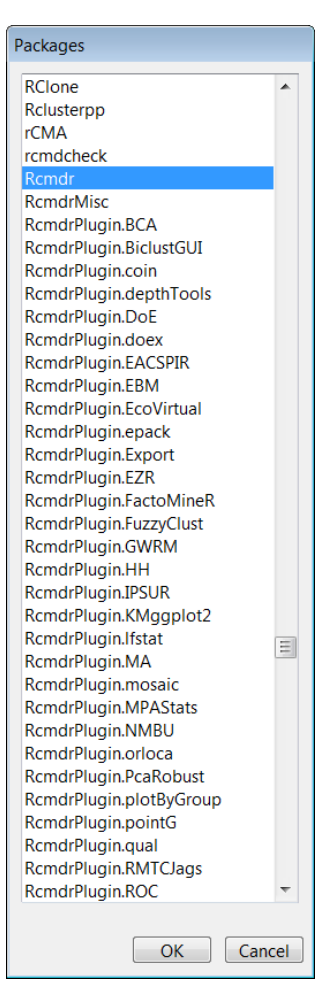

 $\begin{array}{|c|c|c|c|c|}\hline \multicolumn{1}{|c|}{\textbf{}} & \multicolumn{1}{|c|}{\textbf{}} & \multicolumn{1}{|c|}{\textbf{}} \\ \hline \multicolumn{1}{|c|}{\textbf{}} & \multicolumn{1}{|c|}{\textbf{}} & \multicolumn{1}{|c|}{\textbf{}} & \multicolumn{1}{|c|}{\textbf{}} & \multicolumn{1}{|c|}{\textbf{}} \\ \hline \multicolumn{1}{|c|}{\textbf{}} & \multicolumn{1}{|c|}{\textbf{}} & \multicolumn{1}{|c|}{\textbf{}} & \multicolumn{1}{|$ R R Console (32-bit) File Edit Misc Packages Windows Help Load package... R version 3. Darkness" Set CRAN mirror... Copyright (d istical Computing Select repositories... Platform: i3 Install package(s)... NO WARRANTY. R is free so Update packages... You are weld tain conditions. Install package(s) from local files... Type 'licens tion details. Natural language support but running in an English locale R is a collaborative project with many contributors.<br>Type 'contributors()' for more information and 'citation()' on how to cite R or R packages in publications. Type 'demo()' for some demos, 'help()' for on-line help, or 'help.start()' for an HTML browser interface to help. Type  $'q()'$  to quit R. > setRepositories()  $>$ |

To run R Commander, click on **Packages** and select **Load Package…**

In the Select one window, please select **Rcmdr**, if you wish to run R Commander only. If you wish to use R Commander with IPSUR, you will need to click on RcmdrPlugin.IPSUR. The following is the R Commander window.

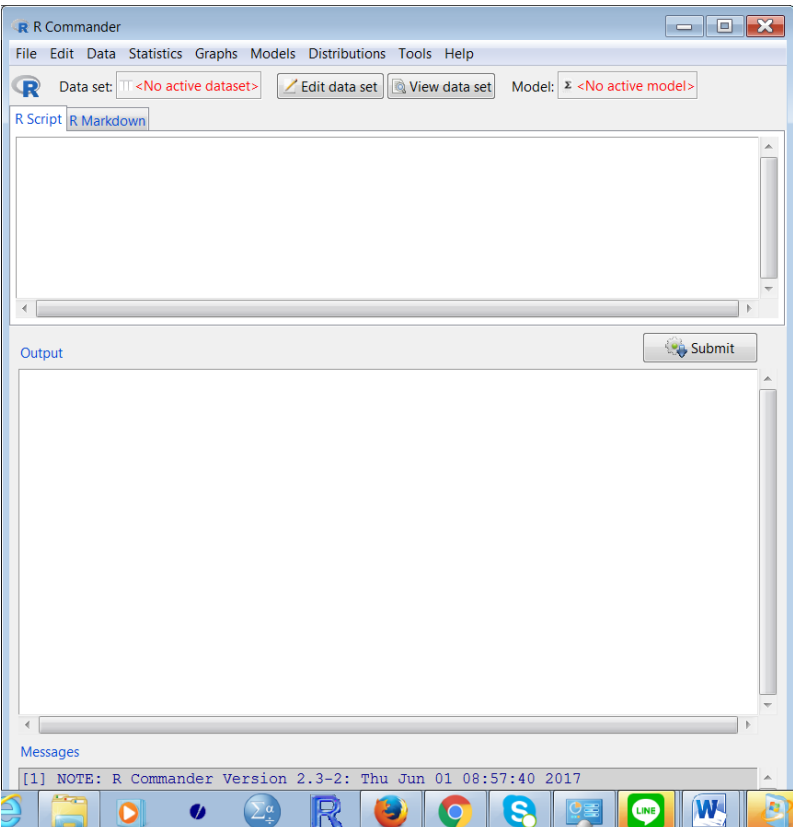

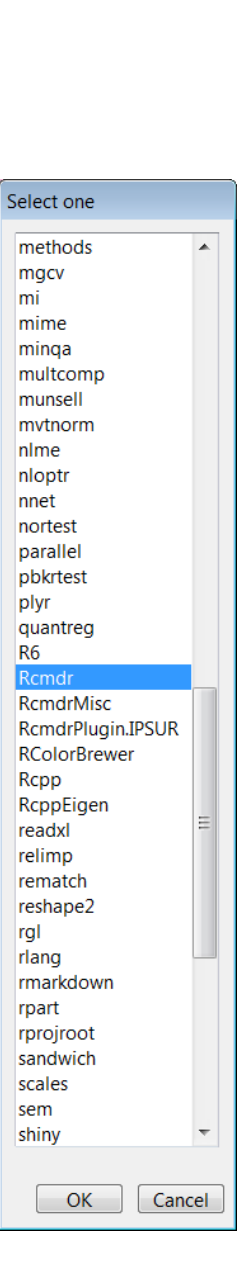